## **ORIENTAÇÕES BÁSICAS PARA SUBMISSÃO DE PROJETOS DE PESQUISA**

Versão 1.1

## **Histórico de Revisão**

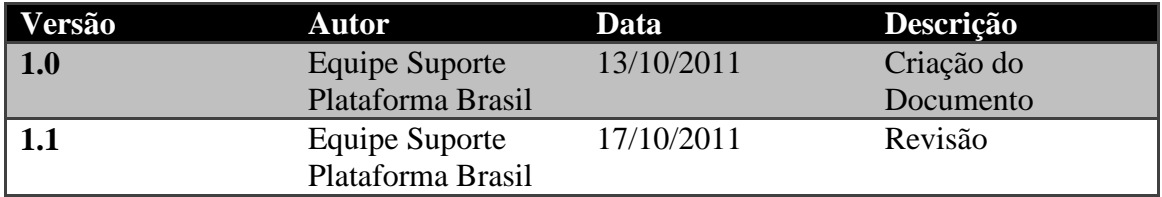

## **Plataforma Brasil – Submissão de Pesquisa**

**1.** Acessar a URL - <http://aplicacao.saude.gov.br/plataformabrasil/login.jsf>

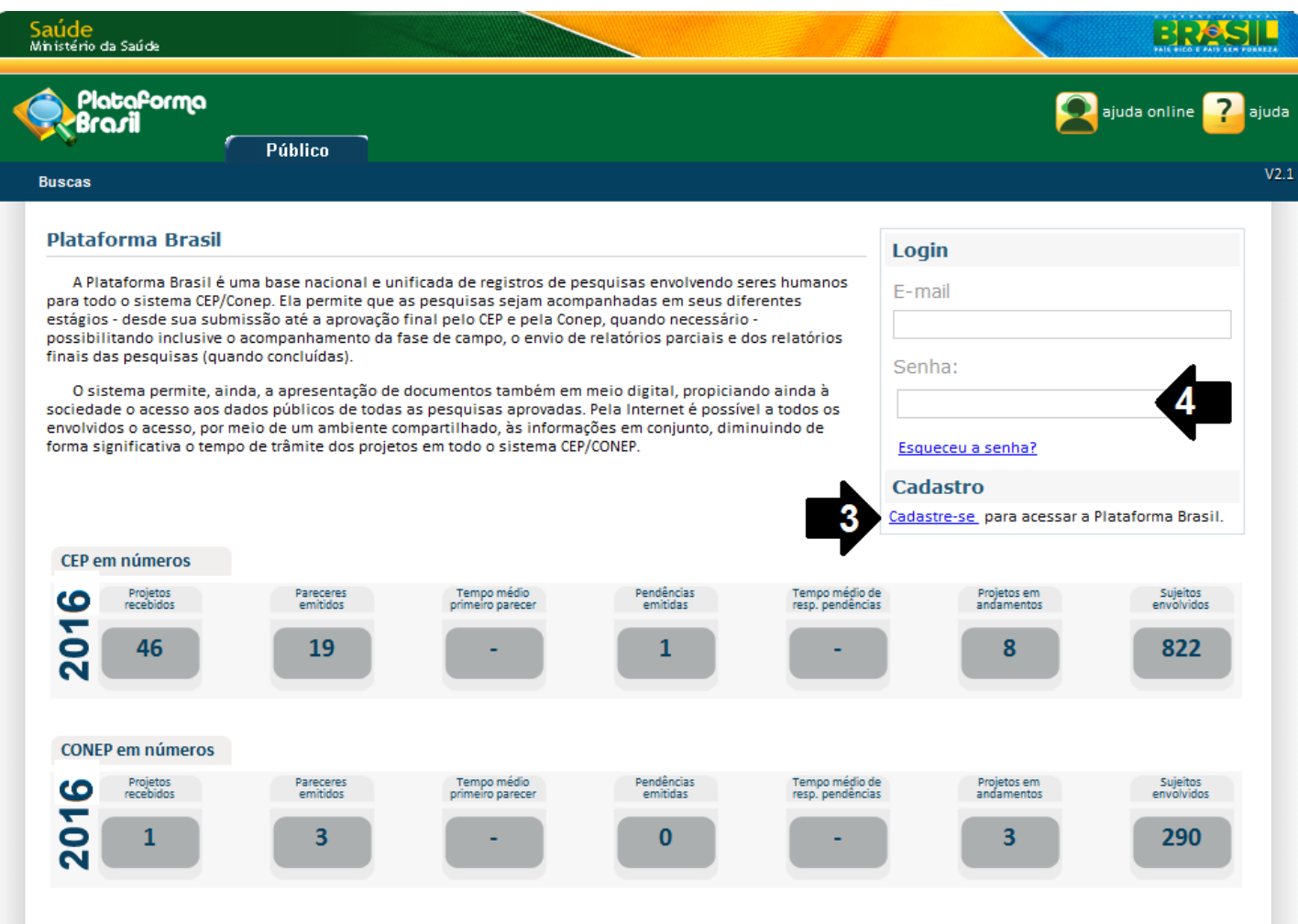

## **2.** Usuário novo?

**3. Sim**, acessar o link "Cadastre-se", localizado na caixa de login e seguir o fluxo de cadastro de usuário;

**4. Não**, efetuar login com usuário e senha;

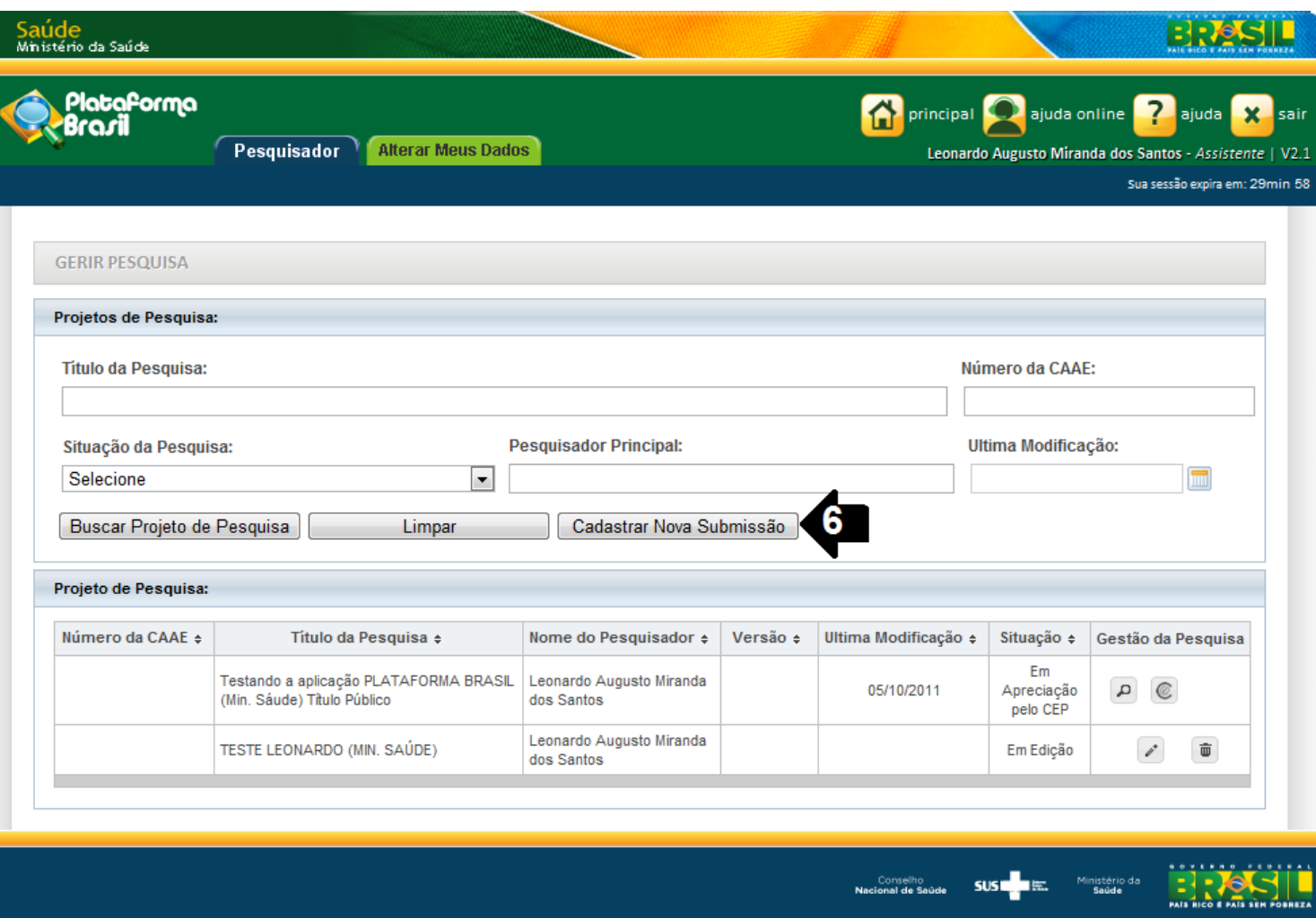

**5.** O sistema apresenta a tela inicial de usuário logado, com três opções: "Buscar projeto de pesquisa", "Limpar" e "Cadastrar nova submissão";

**6.** Para cadastrar uma nova pesquisa, clique no botão "Cadastrar nova submissão";

**7.** O sistema apresenta o formulário de cadastro de nova pesquisa;

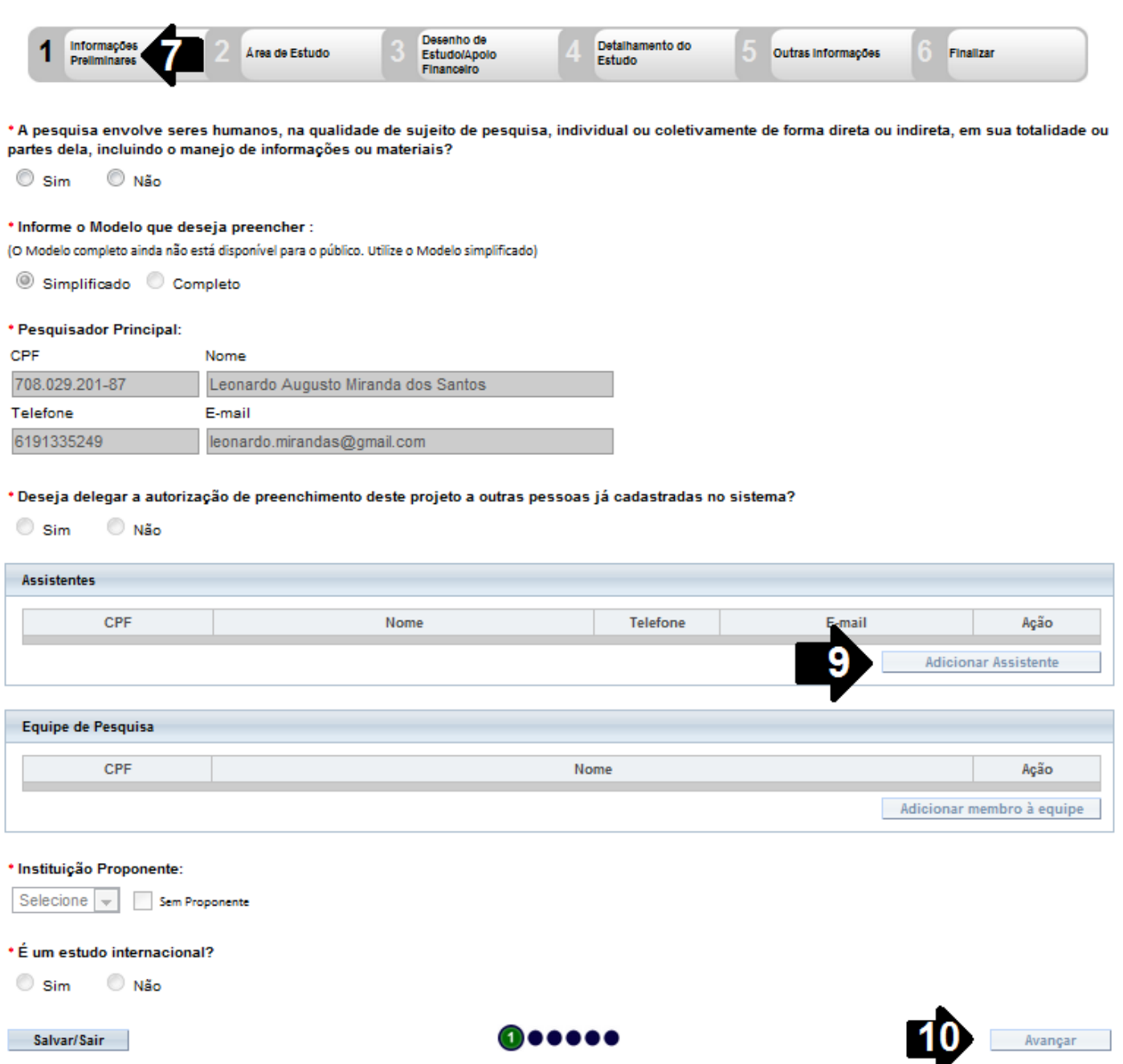

**8.** O primeiro passo é o preenchimento das "Informações Preliminares". Todos os campos são obrigatórios, com exceção do campo Equipe de Pesquisa;

**9.** Neste passo o pesquisador pode autorizar a delegação de preenchimento deste projeto a outra pessoa;

**10.** Após o preenchimento dos campos da etapa "Informações Preliminares", o pesquisador deve clicar no botão "Avançar";

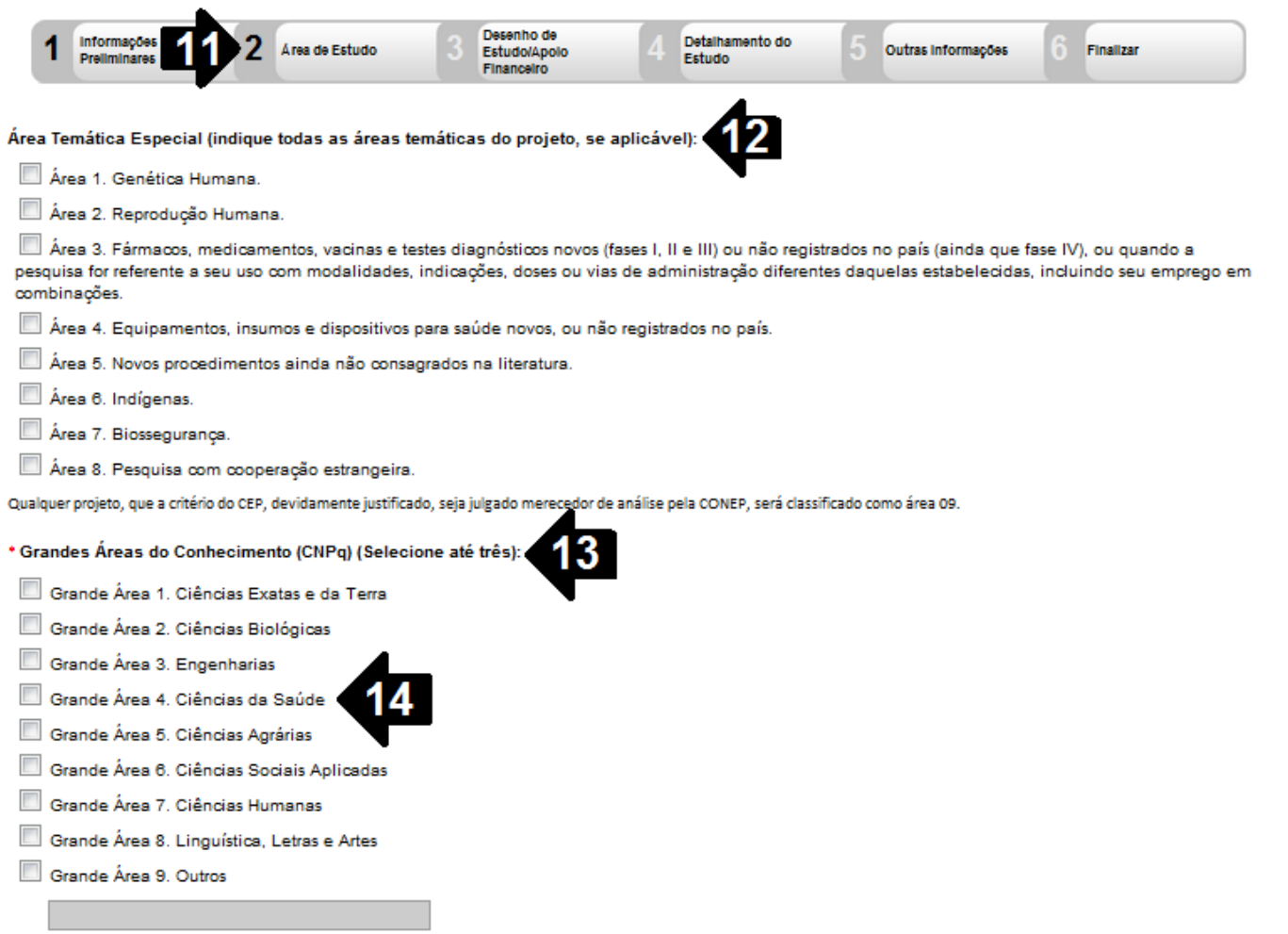

**11.** O sistema apresenta a tela seguinte, "Área de Estudo";

**12.** O primeiro campo a ser preenchido é a "Área Temática Especial". Este campo possibilita que seja preenchida mais de uma opção;

**13.** O segundo campo será "Grandes Áreas do Conhecimento (CNPq)". Neste campo, podem ser selecionadas no máximo três opções;

**14.** Caso o usuário selecione a opção "Grande Área 4. Ciências da Saúde", o campo "Propósito Principal de Estudo (OMS)" será habilitado;

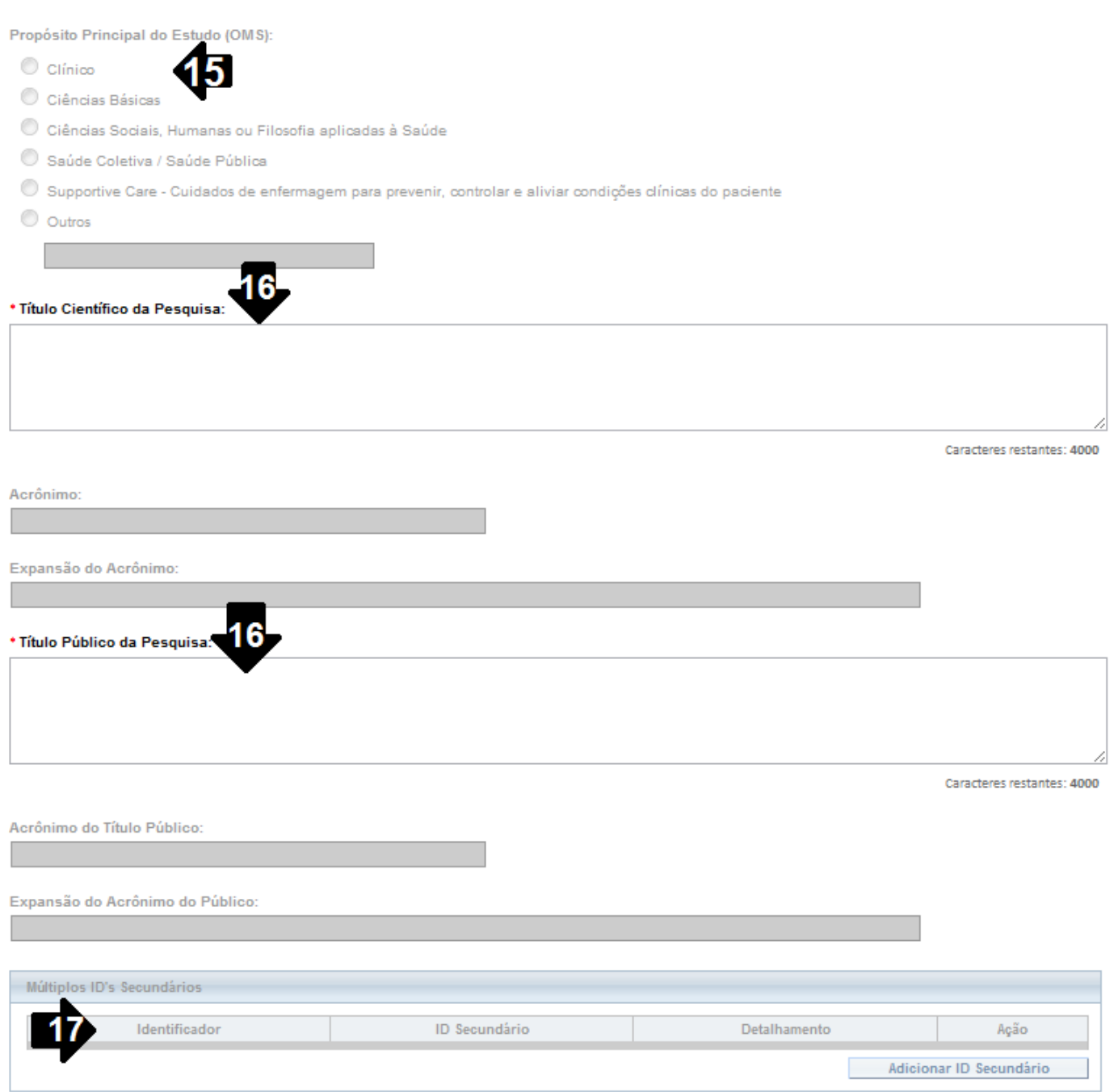

**15.** No preenchimento do campo "Propósito Principal do Estudo (OMS)" caso seja selecionada a opção "Clínico", serão habilitadas as seguintes opções: "Acrônimo", "Expansão do Acrônimo", "Acrônimo do Título Público", "Expansão do Acrônimo do Público" e "Múltiplos ID's Secundários";

**16.** Os próximos campos a serem preenchidos são "Título Principal da Pesquisa" e "Título Público da Pesquisa", de preenchimento obrigatório;

**17.** No campo "Múltiplos ID's Secundários", o pesquisador terá a opção de incluir outros identificadores;

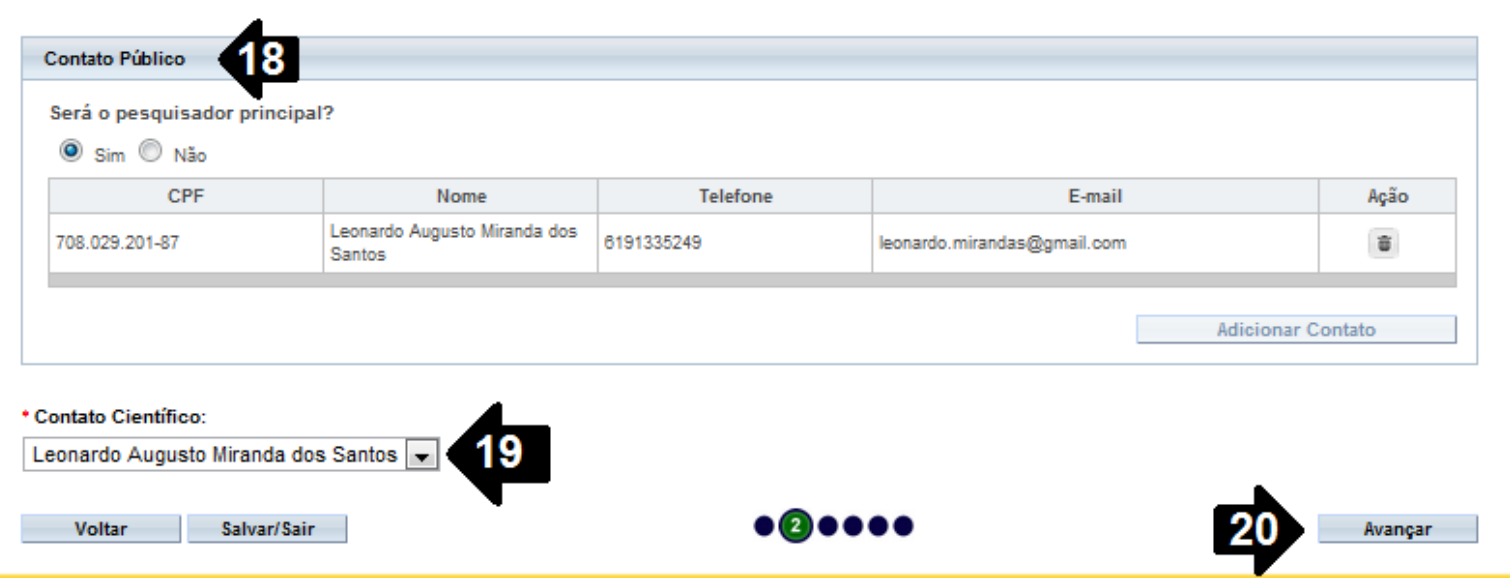

**18.** No campo "Contato Público", o pesquisador responde à pergunta "Será o pesquisador principal?". Caso a resposta seja "Não", o botão "Adicionar Contato" será habilitado;

**19.** O próximo campo a ser preenchido é o "Contato Científico", que apresenta membros da equipe;

**20.** Após o preenchimento dos campos da etapa "Área de Estudo", o pesquisador deve clicar no botão "Avançar";

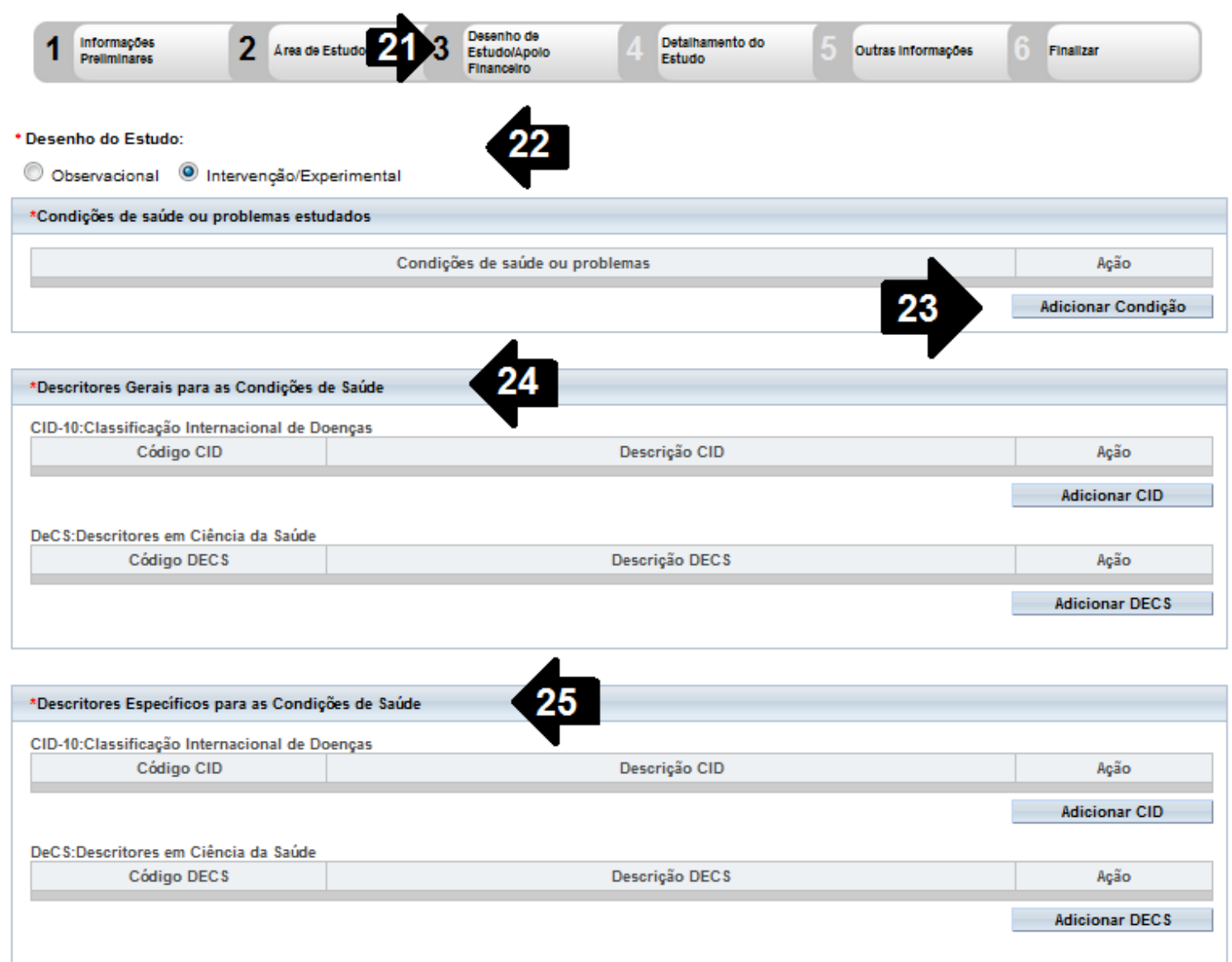

**21.** O sistema apresentará a tela seguinte: "Desenho de Estudo/Apoio Financeiro";

**22, 23, 24 e 25.** O sistema habilita os campos "Desenho de Estudo", "Condições de saúde ou problemas estudados", "Descritores Gerais para as Condições de Saúde" e "Descritores Específicos para as Condições de Saúde", de preenchimento obrigatório caso selecionado no formulário 2 (Área de Estudo), no campo "Grandes Áreas do Conhecimento (CNPq)" como "Grande Área 4. Ciências da Saúde" e no campo "Propósito Principal do Estudo (OMS) como "Clínico". Nas demais "Grandes Áreas do Conhecimento (CNPq)" e "Propósito Principal do Estudo (OMS)" não será habilitado o campo "Desenho do Estudo";

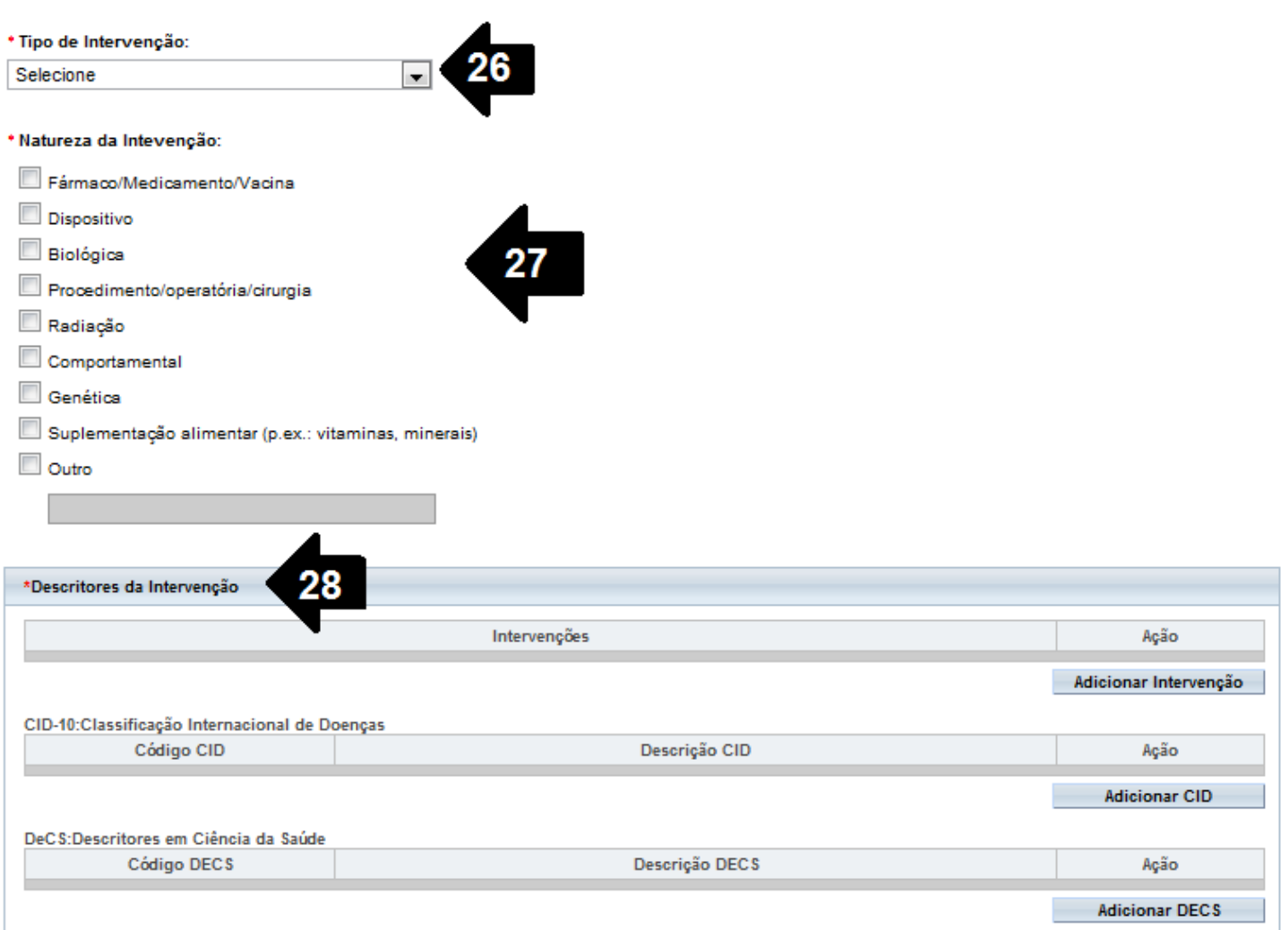

**26, 27 e 28.** Os campos "Tipo de Intervenção", "Natureza da Intervenção", "Descritores da Intervenção", serão habilitados caso a opção "Intervenção/Experimental" seja escolhida no primeiro campo do formulário (Desenho do Estudo) e no formulário 2 (Área do Estudo) tenha sido escolhida a opção "Grande Área 4. Ciências da Saúde" e "Propósito Principal do Estudo (OMS): Clínico"; é obrigatório o preenchimento da escolha do tipo de intervenção;

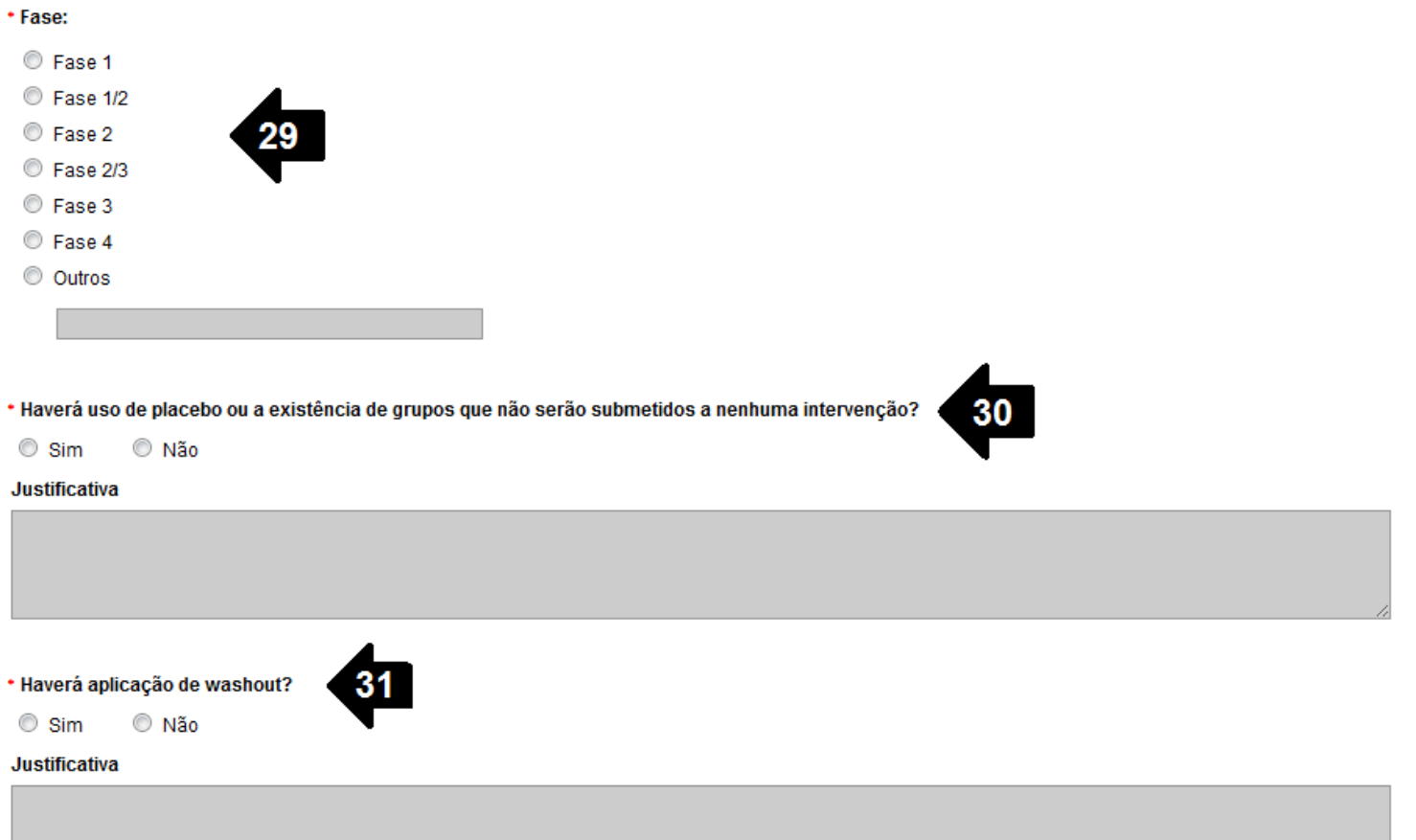

**29.** O campo "Fase" é habilitado caso a opção "Intervenção/Experimental" seja escolhida no primeiro campo do formulário (Desenho do Estudo) e no formulário 2 (Área de Estudo) tenha sido escolhida a opção "Grande Área 4. Ciências da Saúde" e "Propósito Principal do Estudo (OMS): Clínico"; é obrigatório o preenchimento da escolha do tipo de intervenção;

**30.** O campo "Haverá uso de placebo ou a existência de grupos que não serão submetidos a nenhuma intervenção?" é de preenchimento obrigatório, observando as regras do Item 29. Caso o pesquisador selecione a opção "Sim", o mesmo deverá informar a justificativa.

**31.** O campo "Haverá aplicação de Washout?" é de preenchimento obrigatório, observando as regras do Item 29. Caos o pesquisador selecione a opção "Sim", o mesmo deverá informar uma justificativa.

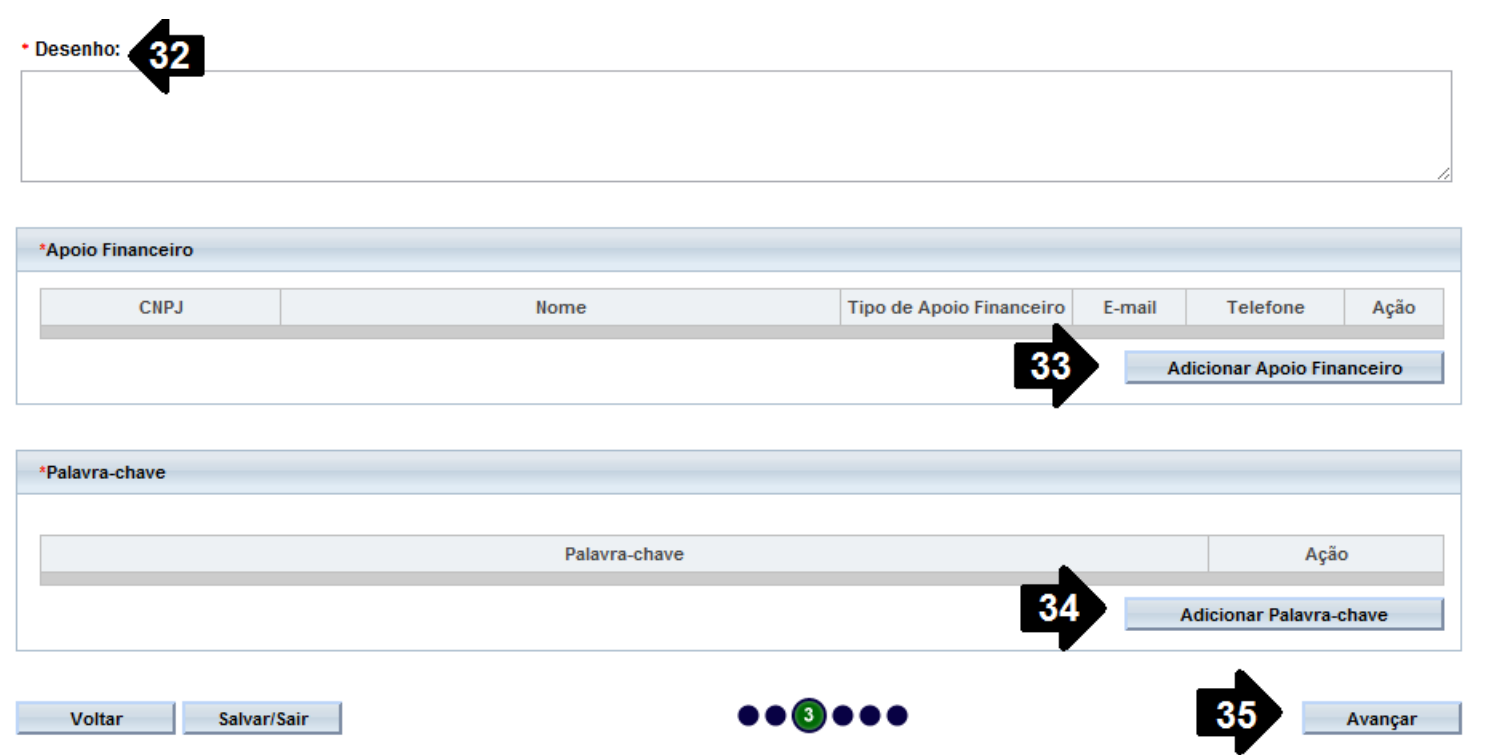

**32.** O campo "Desenho" é um campo de preenchimento obrigatório;

**33.** O campo "Apoio Financeiro" é onde o pesquisador deve informar o(s) pedido(s) financeiro(s). Preenchimento obrigatório;

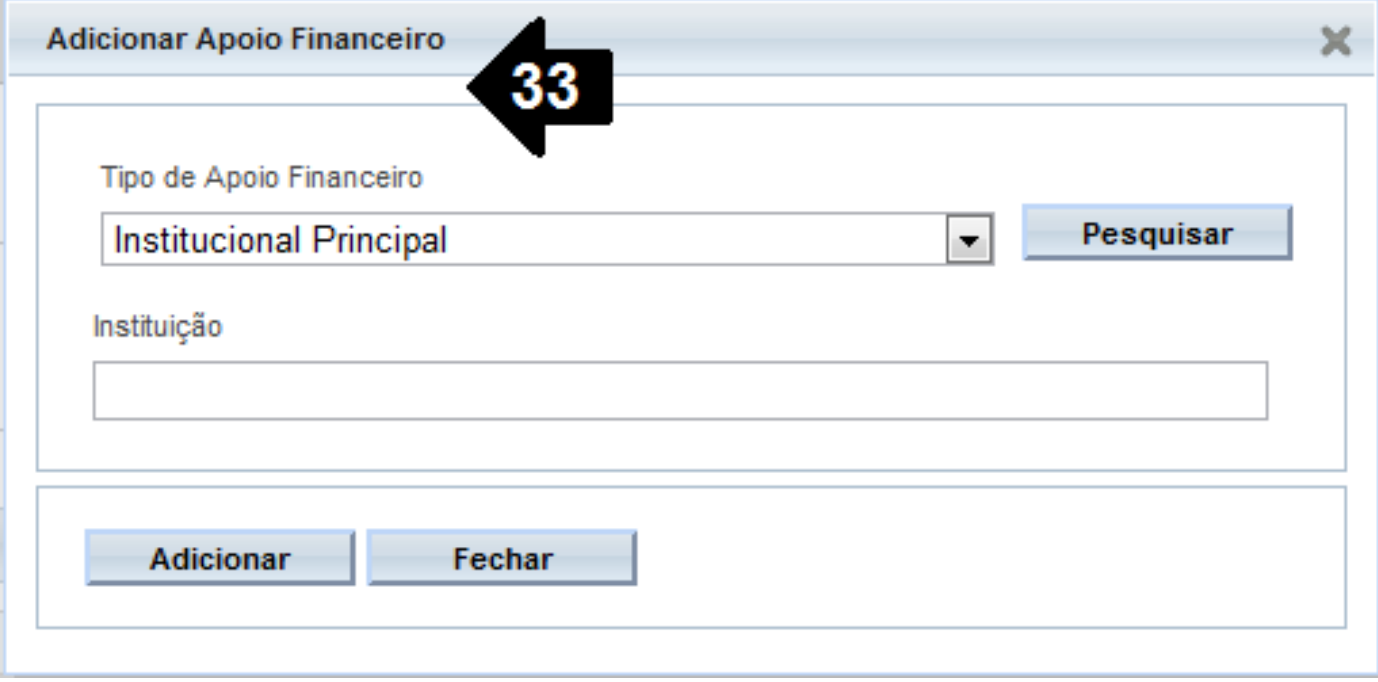

**34.** O campo "Palavra-chave" é de preenchimento obrigatório;

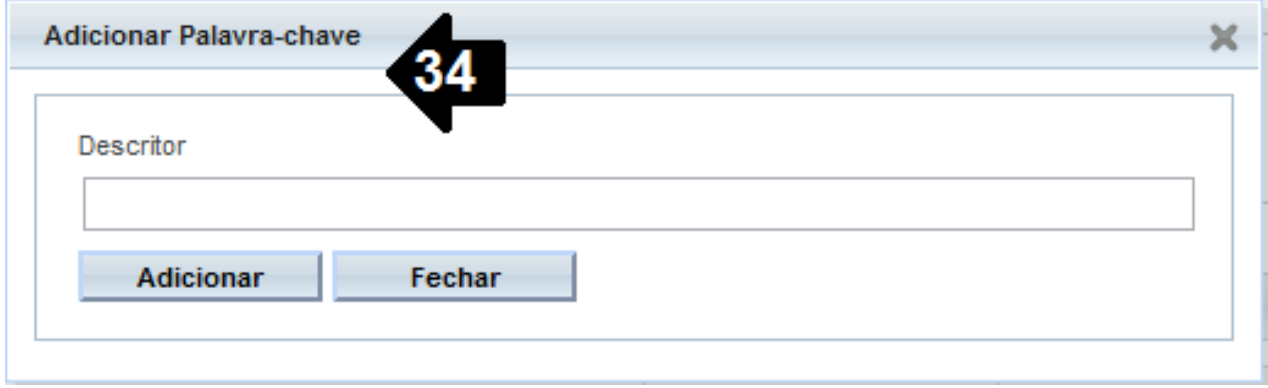

**35.** Após o preenchimento dos campos da etapa "Desenho do Estudo/Apoio Financeiro", o pesquisador deverá clicar no botão "Avançar";

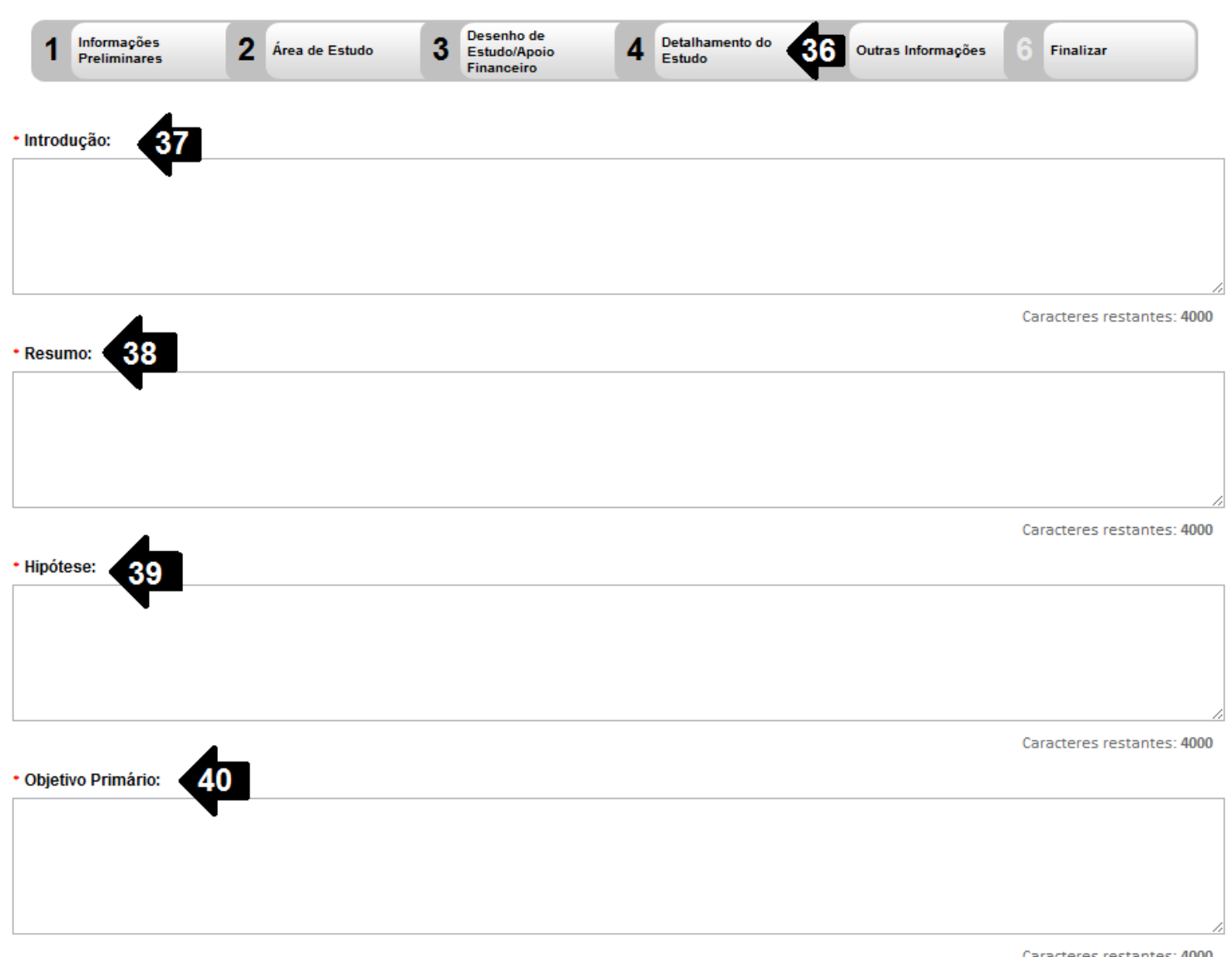

**36.** O sistema apresentará a tela seguinte: "Detalhamento do Estudo";

**37.** O campo "Introdução" é de preenchimento obrigatório;

**38.** O campo "Resumo" é de preenchimento obrigatório;

**39.** O campo "Hipótese" é de preenchimento obrigatório;

**40.** O campo "Objetivo Primário" é de preenchimento obrigatório;

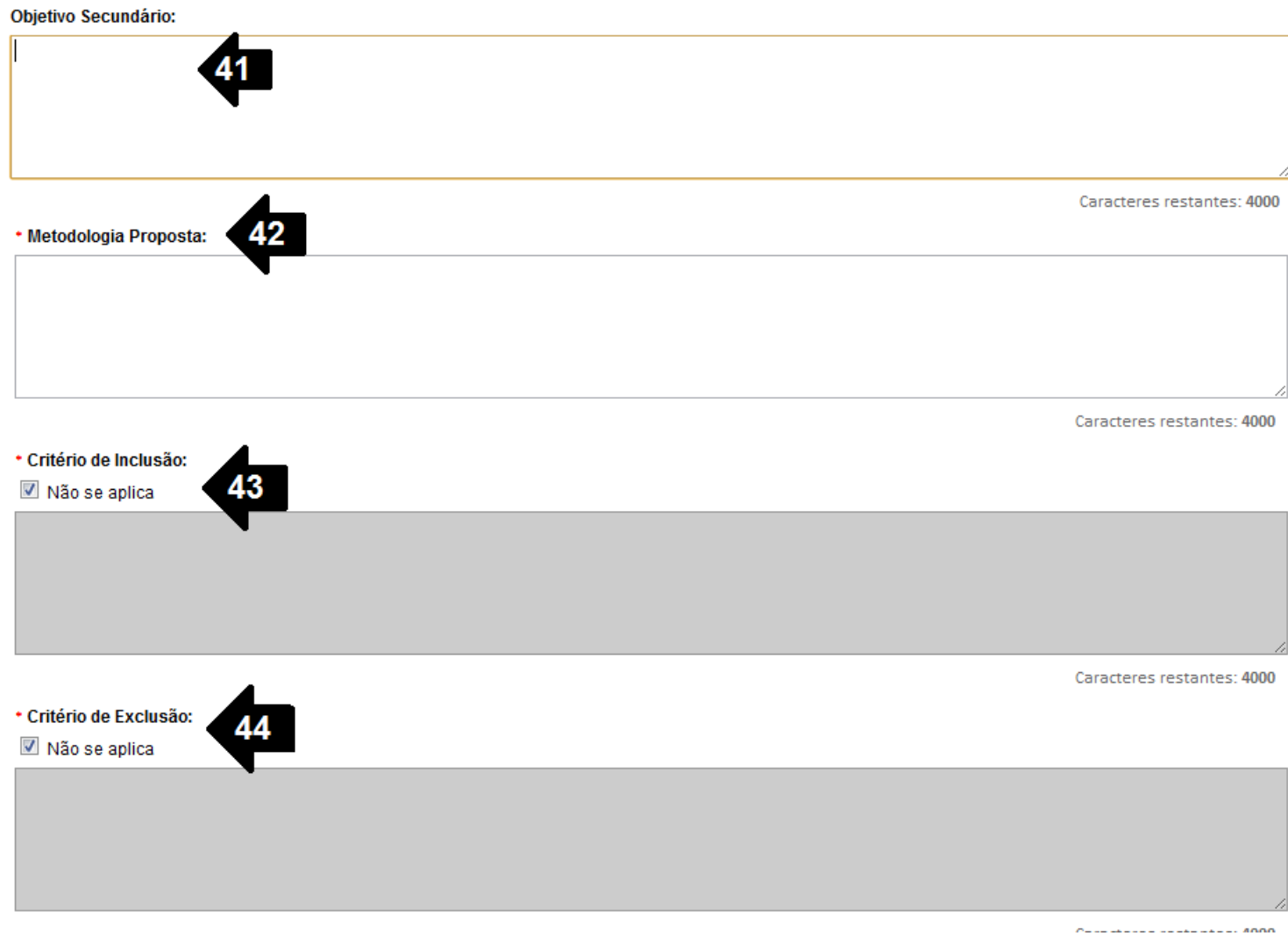

**41.** O campo "Objetivo Secundário" é um campo de texto;

**42.** O campo "Metodologia Proposta" é de preenchimento obrigatório;

**43.** O "Critério de Inclusão" é um campo que é habilitado ao desmarcar-se a opção "Não se aplica", tornando-se obrigatório o preenchimento da descrição;

**44.** O "Critério de Inclusão" é um campo que é habilitado ao desmarcar-se a opção "Não se aplica", tornando-se obrigatório o preenchimento da descrição;

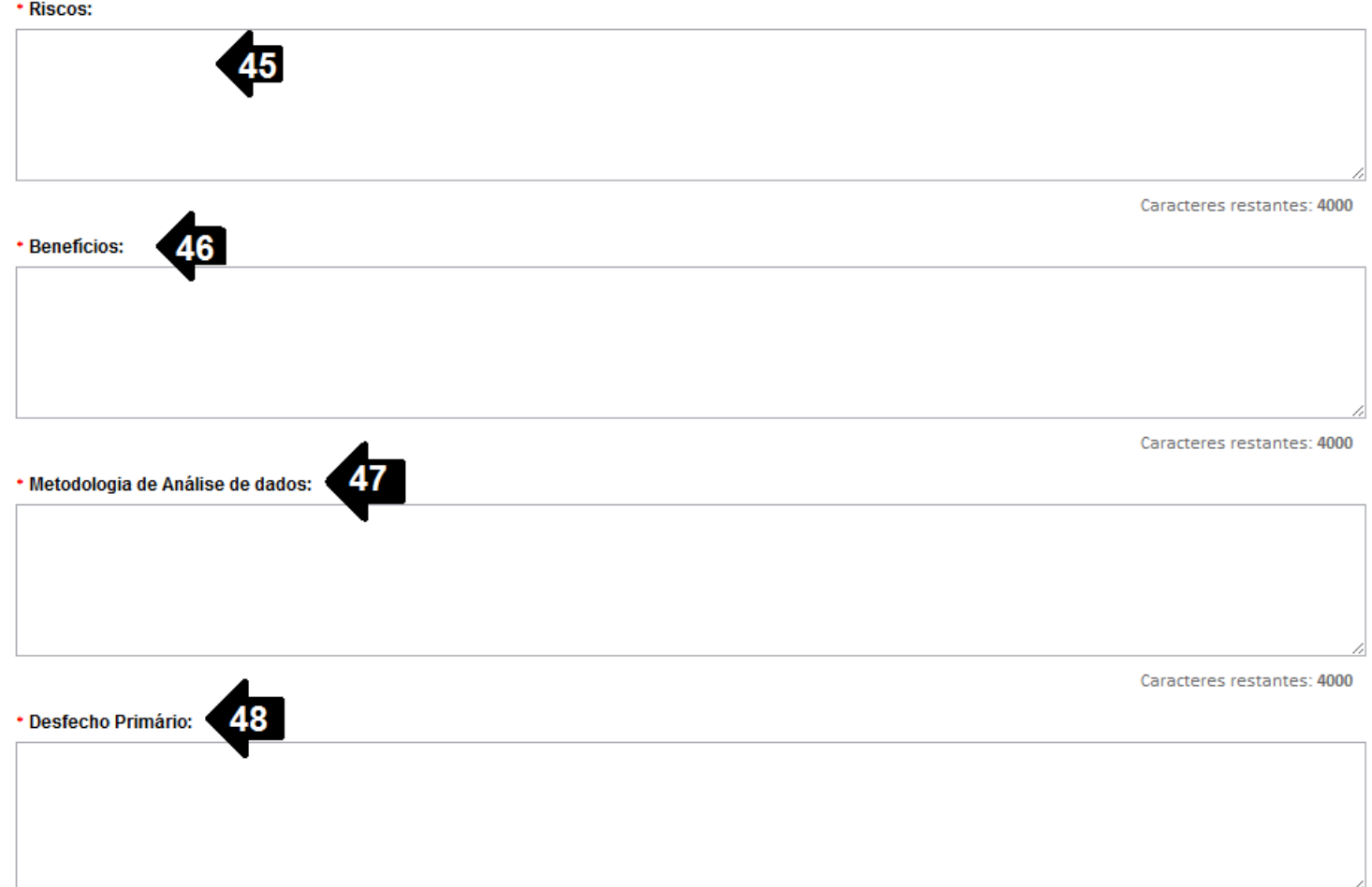

**45.** O campo "Riscos" é de preenchimento obrigatório;

**46.** O campo "Benefícios" é de preenchimento obrigatório;

**47.** O campo "Metodologia de Análise de Dados" é de preenchimento obrigatório;

**48.** O campo "Desfecho Primário" é de preenchimento obrigatório;

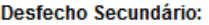

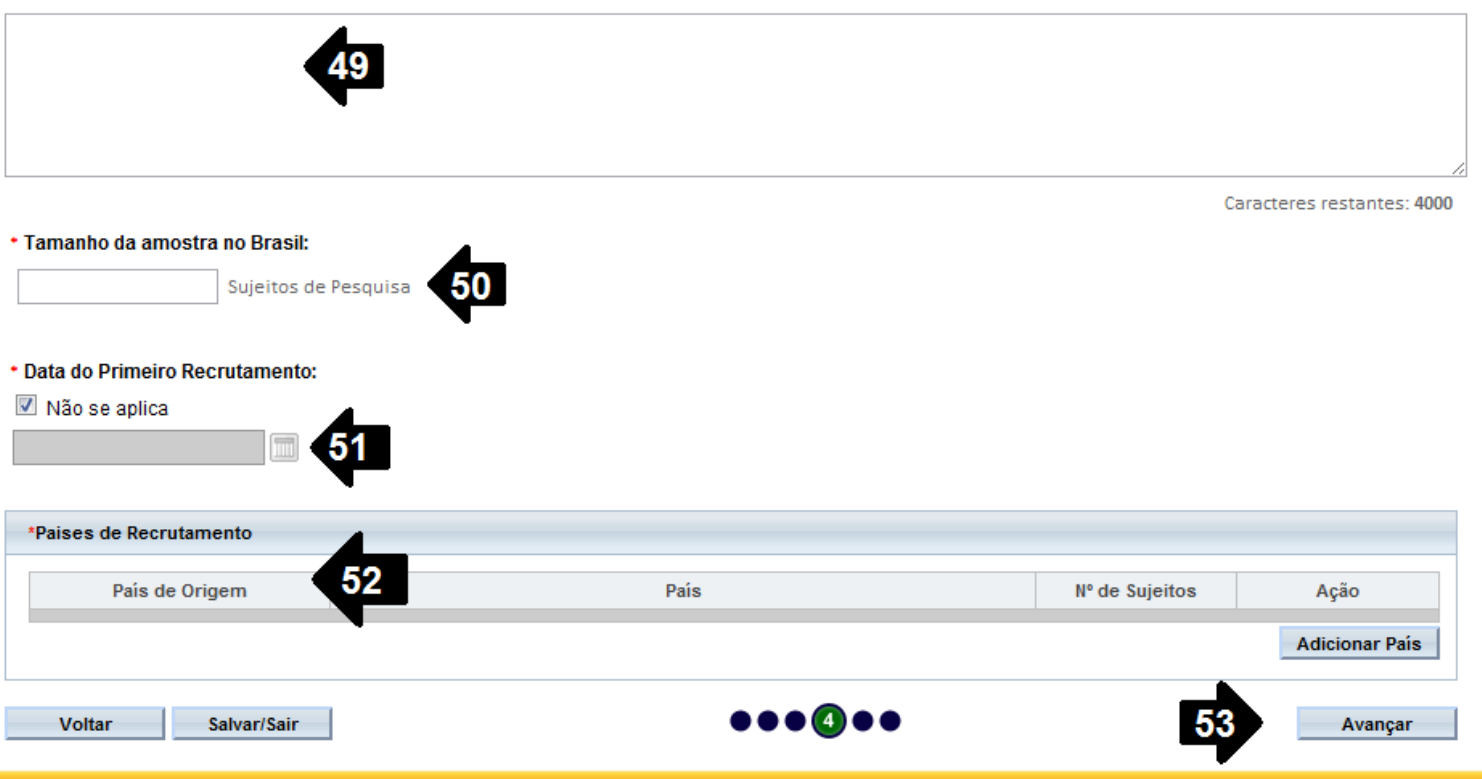

**49.** O campo "Desfecho Secundário" é um campo de texto.

**50.** O campo "Tamanho da Amostra no Brasil" é um campo numérico onde o pesquisador deverá preencher o tamanho da amostra. Preenchimento obrigatório;

**51.** Quando for aplicável a "Data do Primeiro Recrutamento", o pesquisador deverá desmarcar a opção "Não se aplica" e selecionar a data correspondente ou manter a opção marcada. Preenchimento obrigatório;

**52.** O pesquisador deve informar os "Países de Recrutamento". Preenchimento obrigatório;

**53.** Após o preenchimento dos campos da etapa "Detalhamento do Estudo", o pesquisador deverá clicar no botão "Avançar";

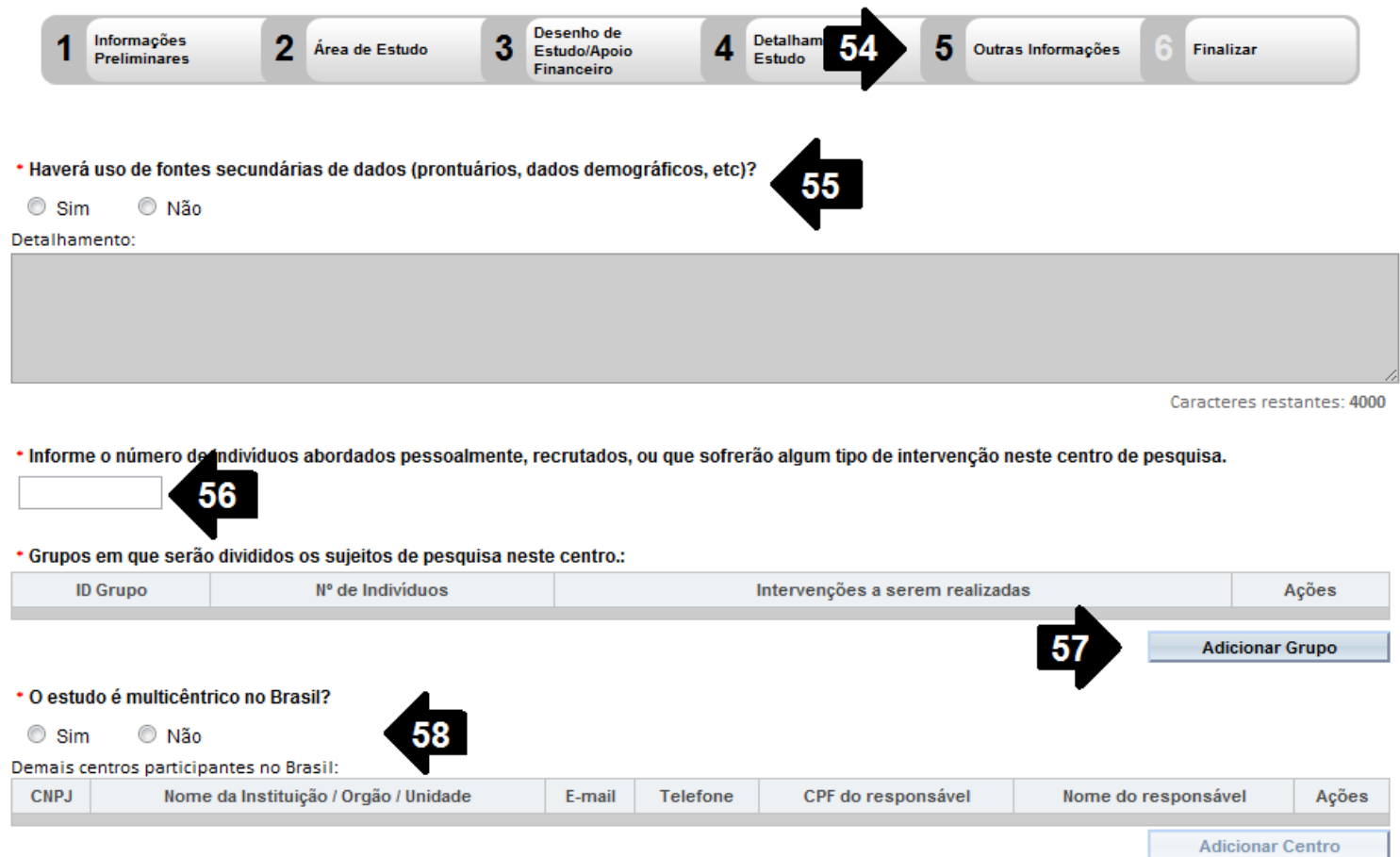

**54.** O sistema apresentará a tela seguinte: "Outras Informações";

**55.** O pesquisador deve responder à pergunta "Haverá uso de fontes secundárias de dados (prontuários, dados demográficos etc.)?", cujas opções são "Sim" ou "Não". Caso a resposta seja "Sim", o pesquisador deve descrever as fontes secundárias. Preenchimento obrigatório;

**56.** O campo "Informe o número de indivíduos abordados pessoalmente, recrutados ou que sofrerão algum tipo de intervenção neste centro de pesquisa" é um campo numérico de preenchimento obrigatório;

**57.** O campo "Grupos em que serão divididos os sujeitos de pesquisa neste centro" permite que o pesquisador informe quantos são os grupos e quais são suas respectivas identificações (Identificação do Grupo, Número de Indivíduos e Intervenções Realizadas). Preenchimento obrigatório;

**58.** O campo "O estudo é multicêntrico no Brasil?" disponibiliza duas opções: "Sim" ou "Não". Caso o pesquisador escolha a opção "Sim", deverá informar os dados dos demais centros participantes. Preenchimento obrigatório;

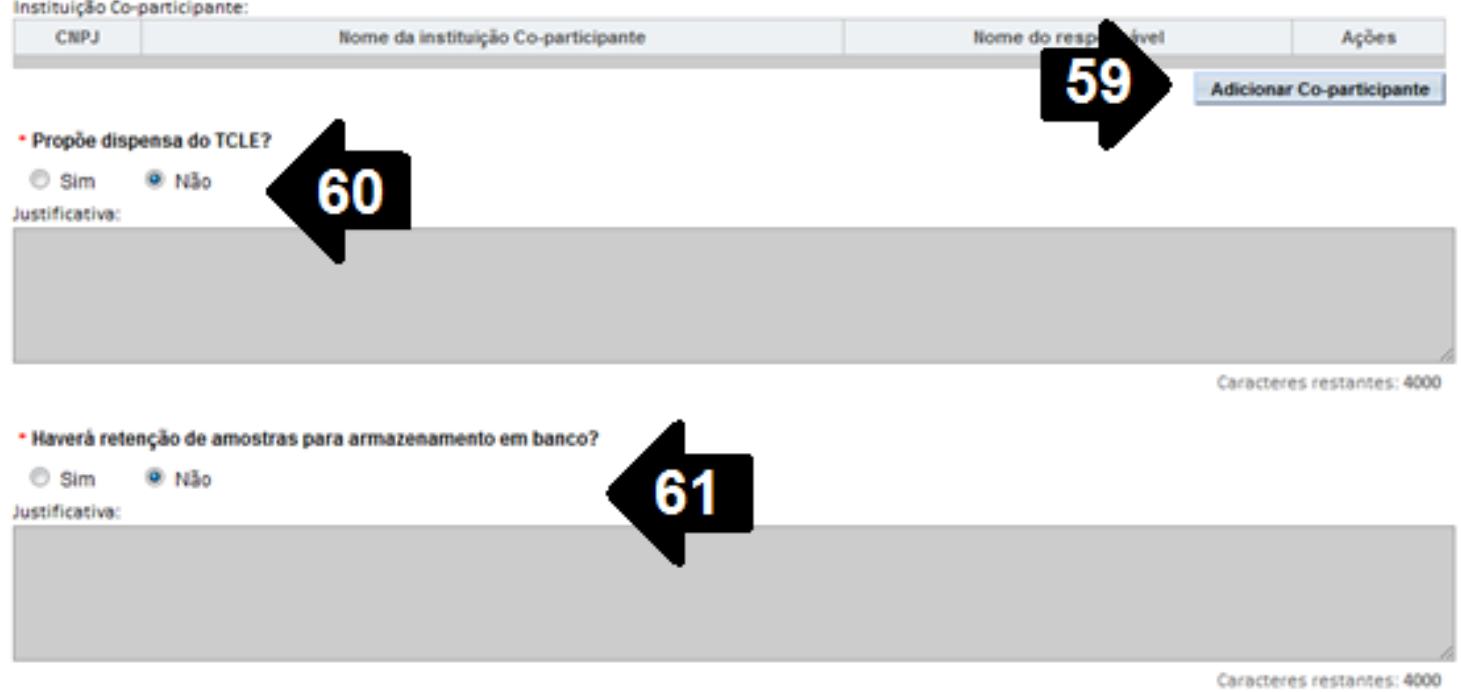

**59.** O campo "Instituição Coparticipante" possibilita ao pesquisador adicionar tais instituições;

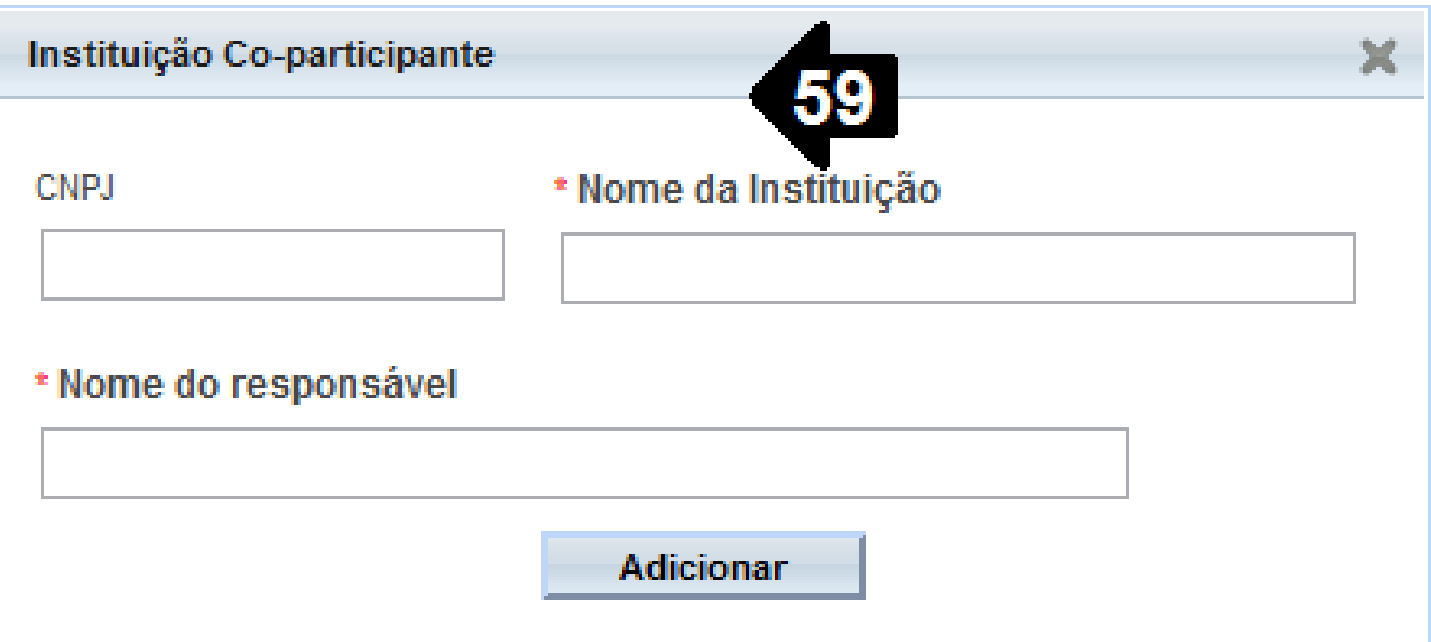

**60.** O campo "Propõe a dispensa do TCLE?" disponibiliza duas opções, "Sim" ou "Não". Caso o pesquisador escolha a opção "Sim", deverá justificar a escolha. Preenchimento obrigatório.

**61.** O campo "Haverá retenção de amostrar para armazenamento em banco?" disponibiliza duas opções, "Sim" ou "Não". Caso pesquisador escolha a opção "Sim", deverá justificar a escolha. Preenchimento obrigatório;

**62.** O campo "Cronograma de Execução" deverá conter os dados de execução da pesquisa. O pesquisador deve informar no mínimo uma etapa de execução do cronograma nos campos solicitados (Identificação da Etapa, Início e Término). Preenchimento obrigatório;

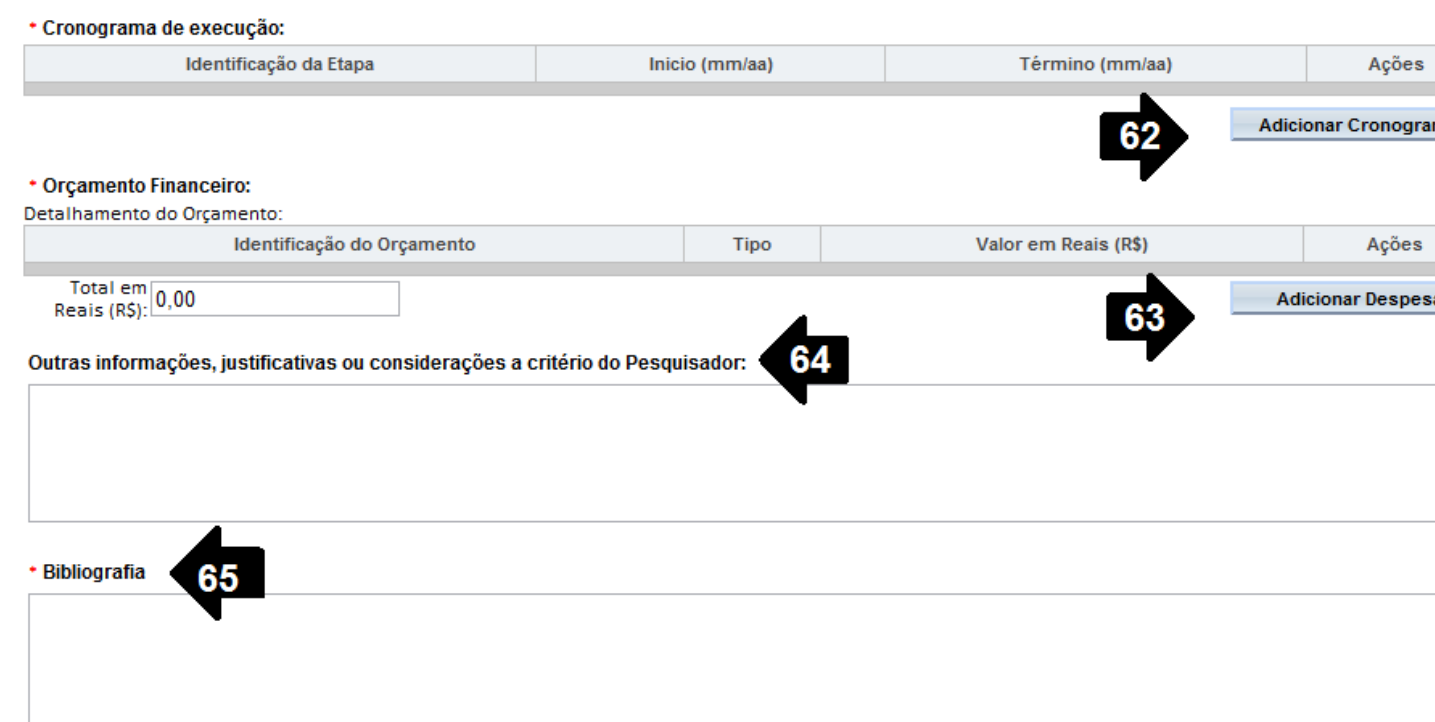

**63.** O campo "Orçamento Financeiro" detalha o orçamento da pesquisa nos campos: Identificação do Orçamento, Tipo e Valor em Reais. Preenchimento obrigatório;

**64.** O campo "Outras informações, justificativas ou considerações a critério do Pesquisador" é para a descrição de outras justificativas ou considerações. Preenchimento opcional;

**65.** O campo "Bibliografia" é de preenchimento obrigatório;

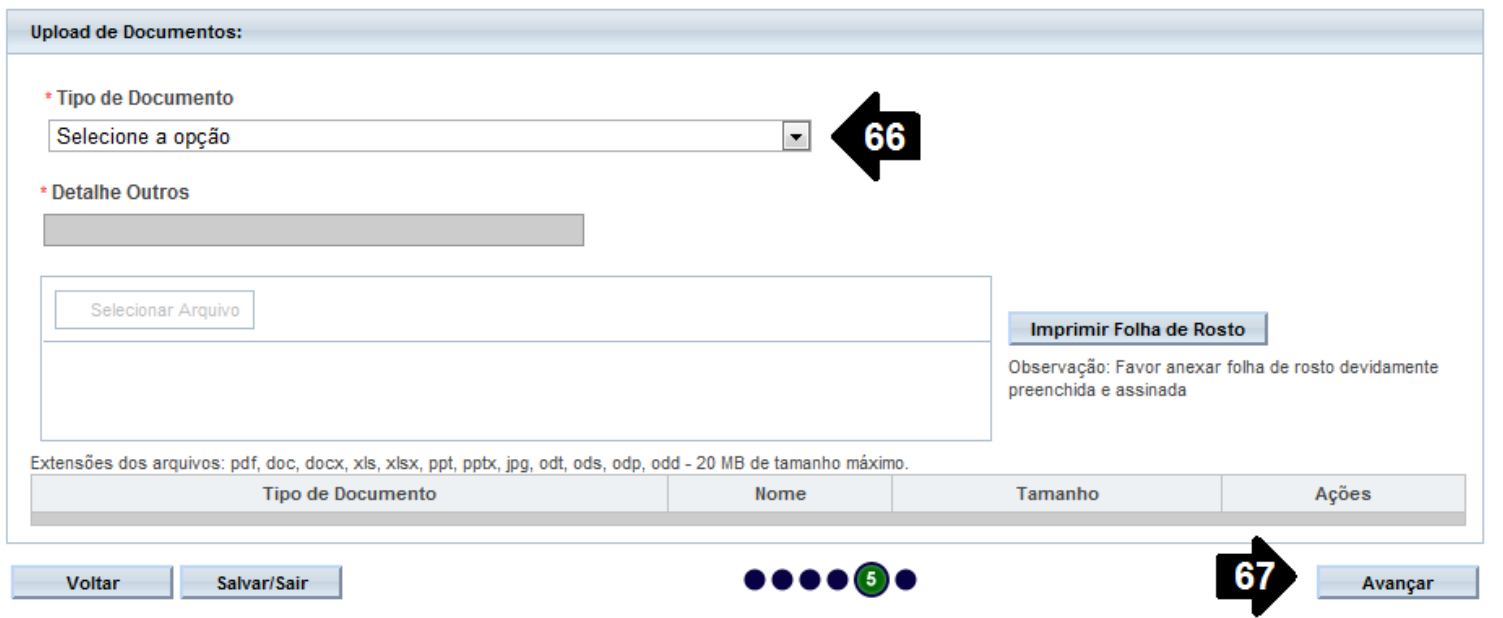

**66.** O campo "Upload de Documentos" deve conter pelo menos o documento "Folha de Rosto". O arquivo TCLE não será exigido quando a dispensa deste for proposta no campo "Propõe dispensa do TCLE?", Item 60 neste documento. O arquivo "Folha de Rosto" pode ser obtido no botão "Imprimir Folha de Rosto", que deve ser preenchido e assinado antes de ser feito o upload do arquivo. Para fazer o upload dos arquivos é necessário escolher o "Tipo de Documento", "Selecionar o Arquivo" e após este procedimento é necessário clicar no botão "Adicionar". Preenchimento obrigatório;

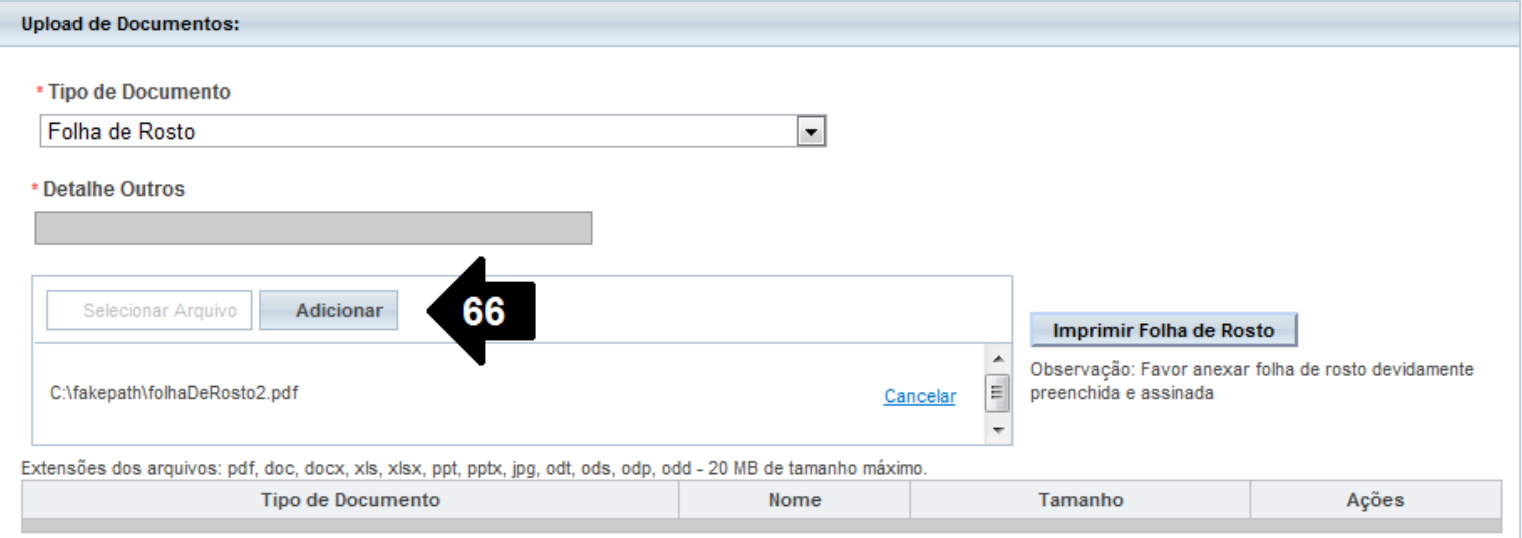

**67.** Após o preenchimento dos campos da etapa "Outras Informações", o pesquisador deve clicar no botão "Avançar";

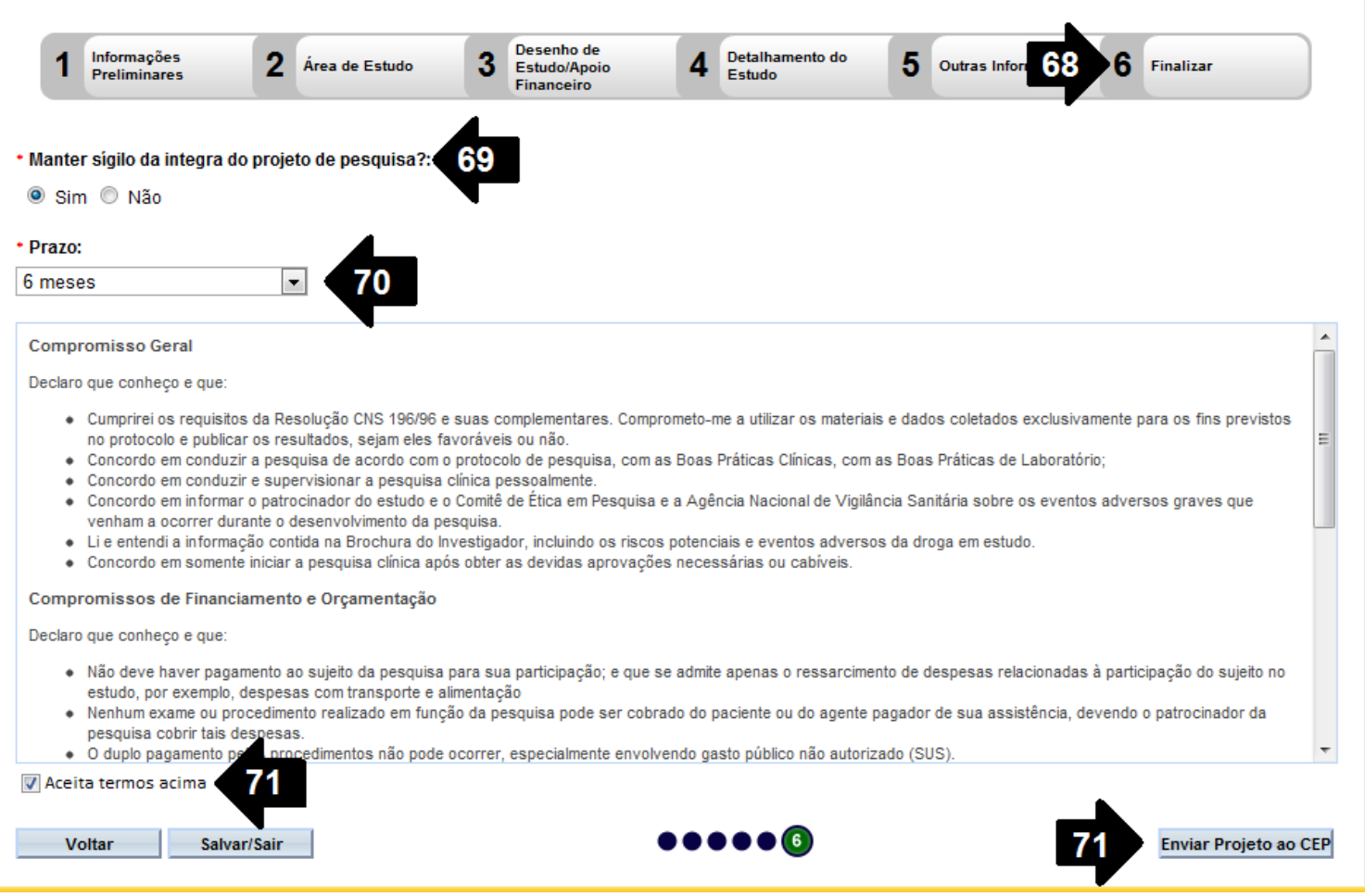

**68.** O sistema apresenta a tela seguinte "Finalizar";

**69.** O pesquisador deve responder a seguinte pergunta: " Manter sigilo da íntegra do projeto de pesquisa?"; dentre as opções disponíveis, "Sim" ou "Não". Campo de preenchimento obrigatório;

**70.** O campo "Prazo" será habilitado caso a opção "Manter Sigilo" seja marcada como "Sim". Campo de preenchimento obrigatório;

**71.** O usuário deve ler o texto informado. Esta leitura é obrigatória. Caso concorde com o texto, o pesquisador deverá selecionar a opção "Aceitar Termos Acima", localizado abaixo do texto, habilitando assim o botão "Enviar Projeto ao CEP".